**Инструкция по прохождению диагностики профессиональных дефицитов** Диагностика проводится в информационно-коммуникационной сети Интернет на портале дистанционного взаимодействия ЦНППМ по адресу: [http://do-ppm.dpo](http://do-ppm.dpo-smolensk.ru/)[smolensk.ru/](http://do-ppm.dpo-smolensk.ru/)

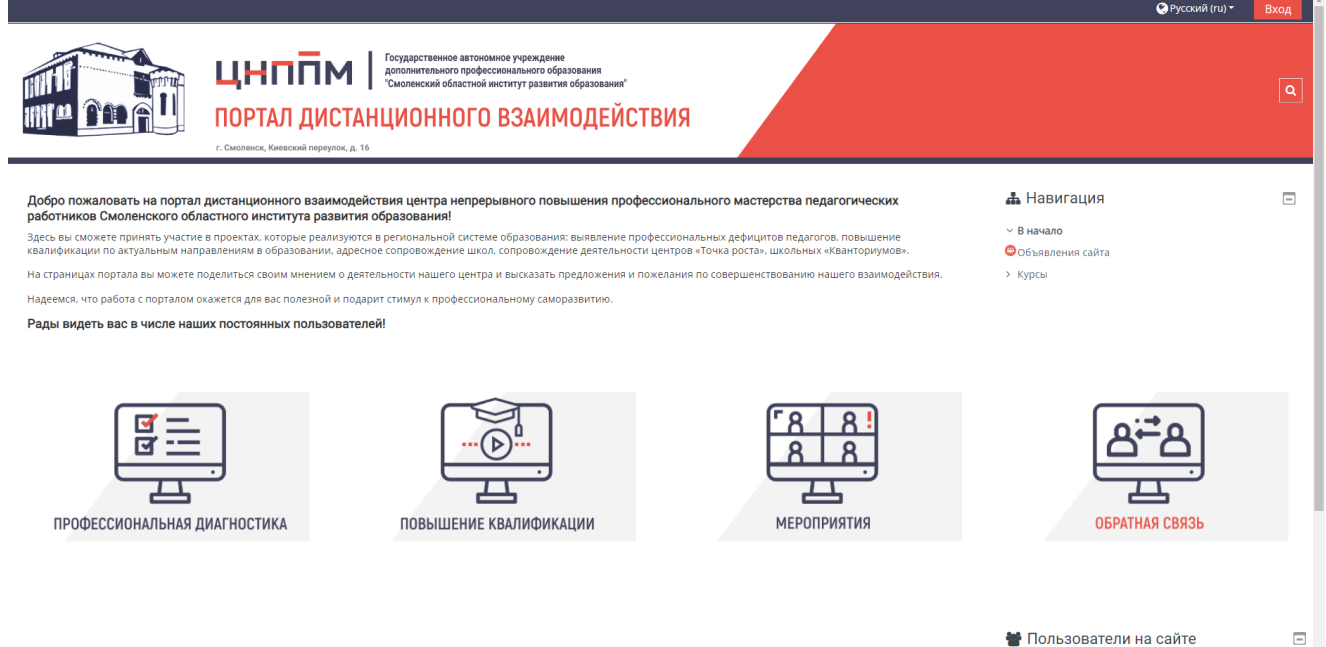

Для начала работы пользователю необходимо пройти **РЕГИСТРАЦИЮ**. Для этого:

- 1. В верхнем правом углу экрана нажать кнопку
- 2. Откроется страница авторизации

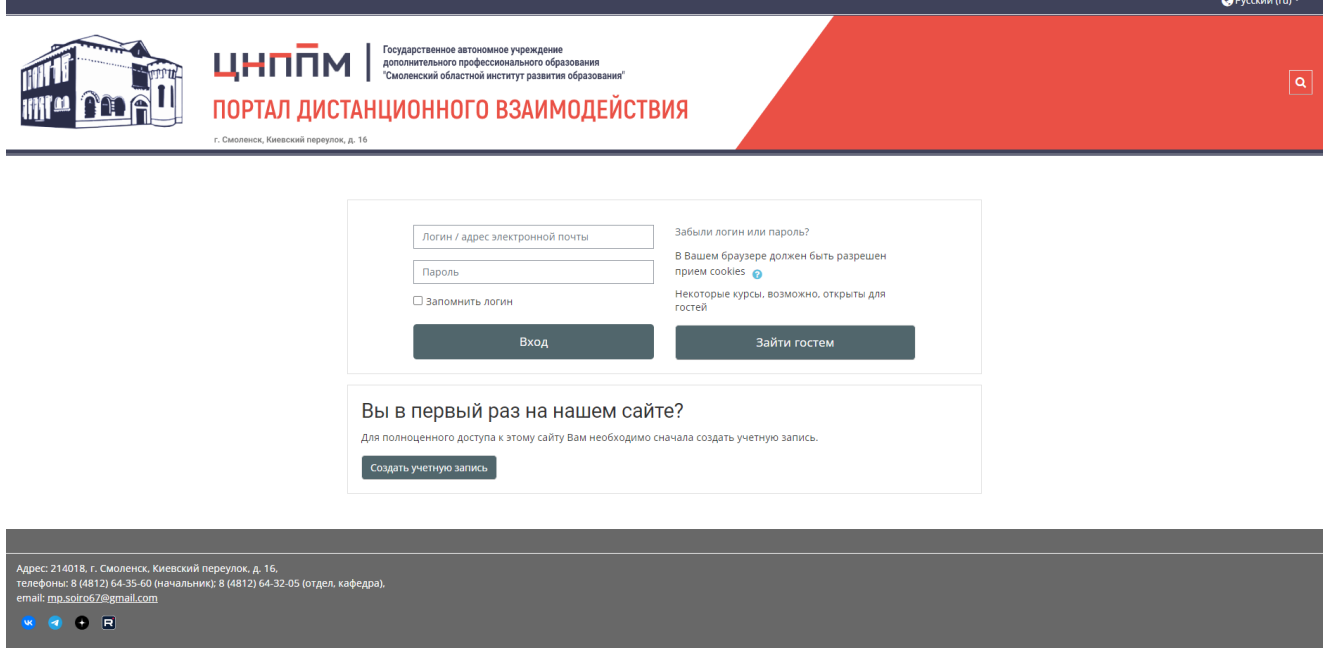

Вход

3. Для регистрации нового пользователя нужно нажать кнопку

Создать учетную запись

4. Откроется регистрационная форма

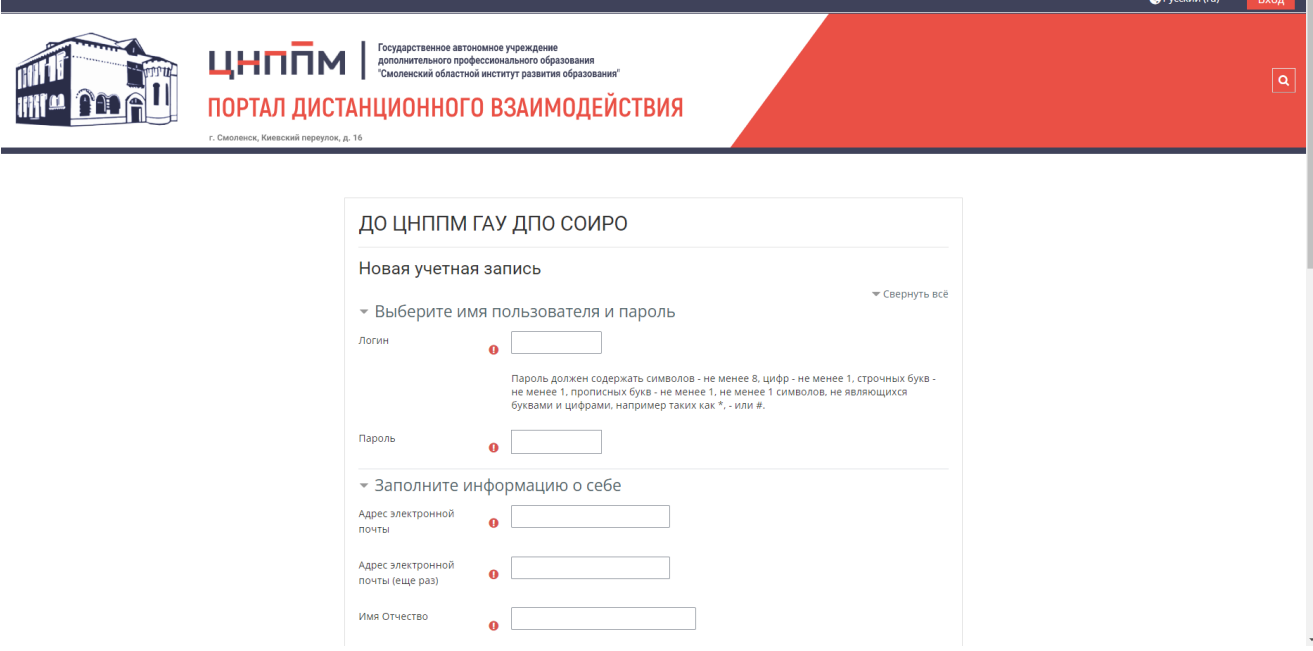

5. Необходимо заполнить ВСЕ обязательные поля (помечены значком ).

**!***Для учителей начальных классов в поле Должность необходимо выбрать* 

*Учитель, а в поле преподаваемый предмет указать Начальные классы!.*

6. По окончании заполнения регистрационной формы нажать кнопку

Создать мой новый аккаунт

7. После этого на ваш адрес электронной почты придет письмо с простыми инструкциями для завершения регистрации.

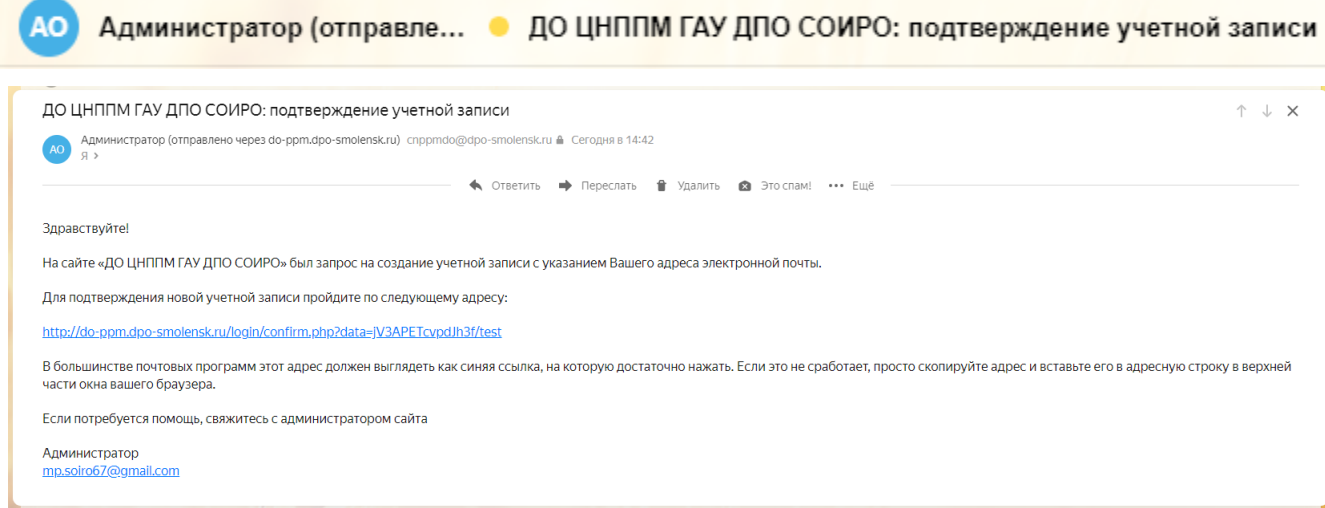

8. В этом письме вам нужно перейти по ссылке для подтверждения новой учетной

записи.

9. После этого перед вами откроется страница, подтверждающая регистрацию

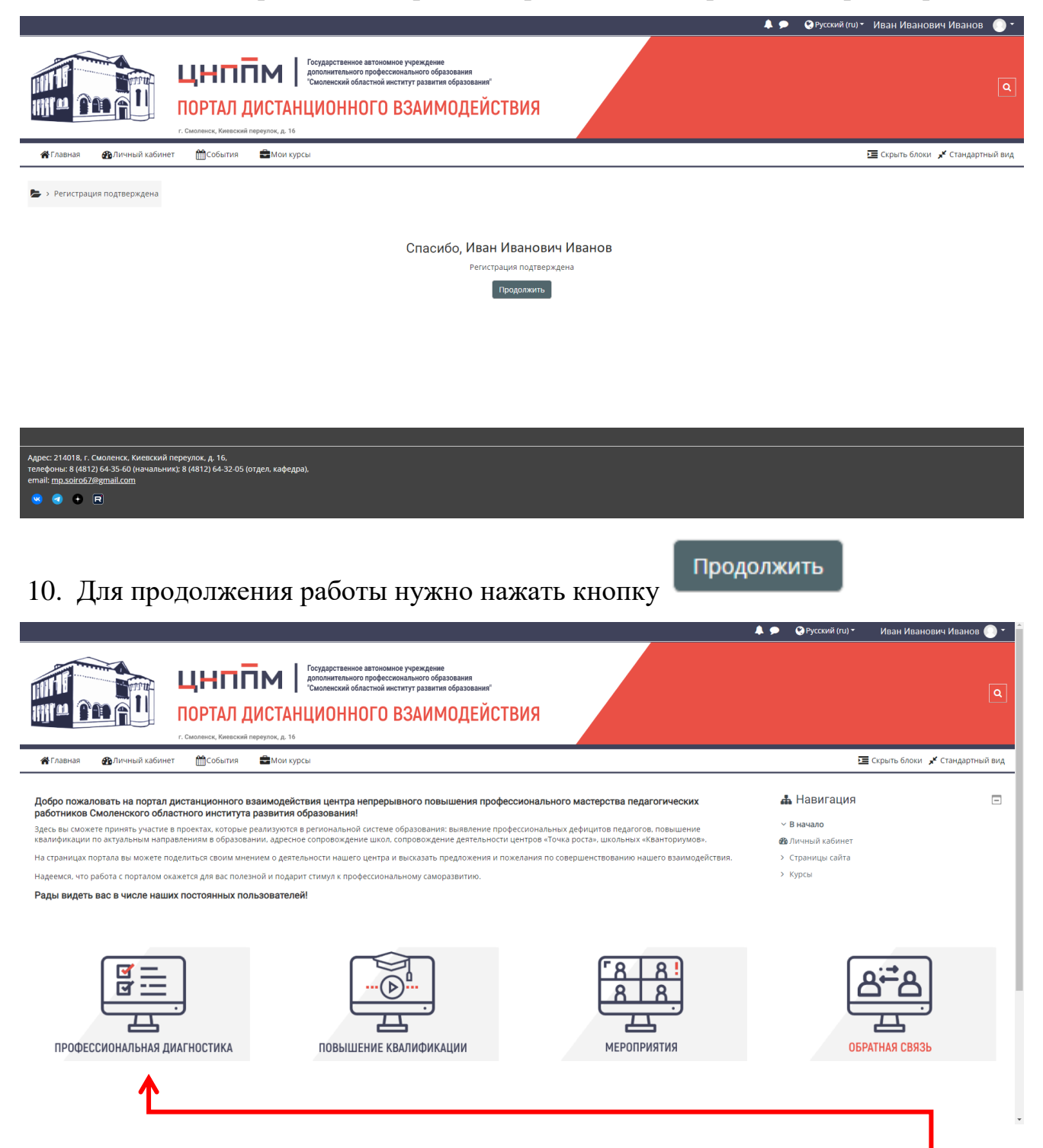

Для прохождения профессиональной диагностики нужно перейти в соответствующий раздел портала.

## Откроется страница раздела:

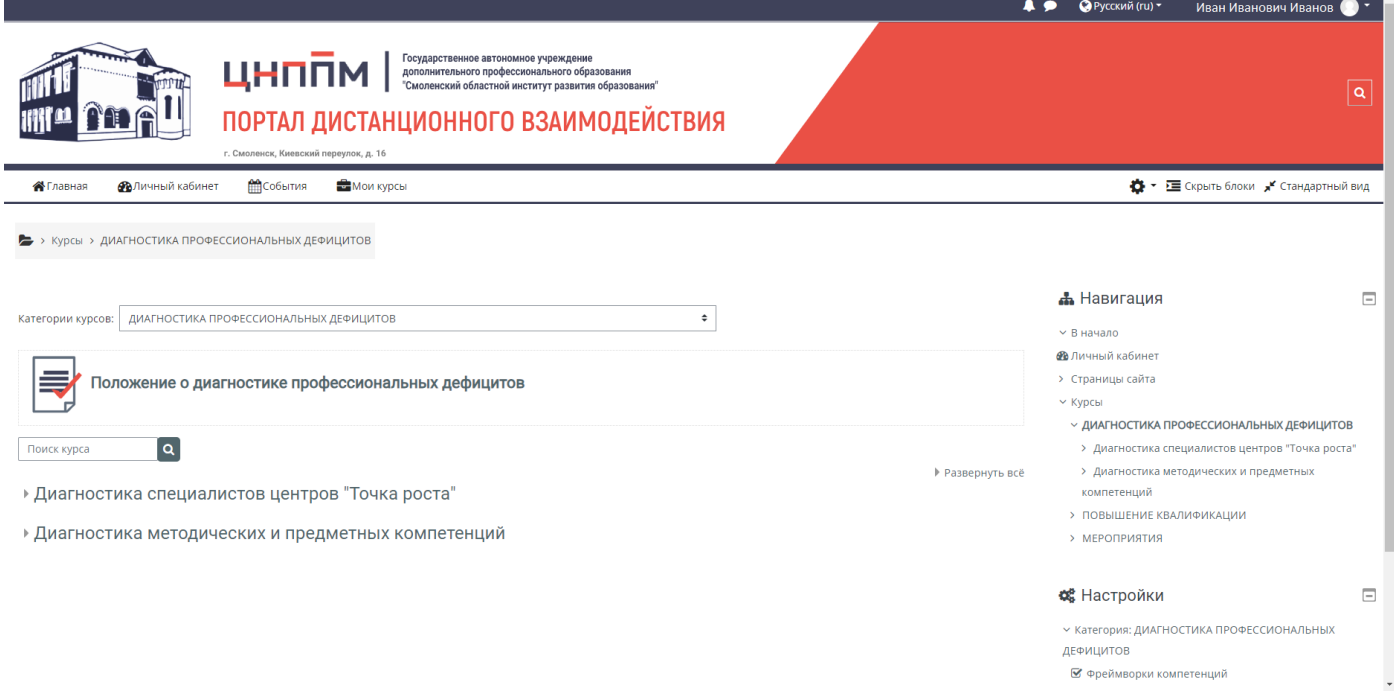

## Далее вам нужно:

- 1. Выбрать категорию диагностических работ. Например, **Диагностика методических и предметных компетенций.**
- 2. После этого нужно выбрать свой предмет.

**!***Если вы преподаете несколько предметов, то вам нужно* 

*последовательно пройти диагностику по каждому из них.*

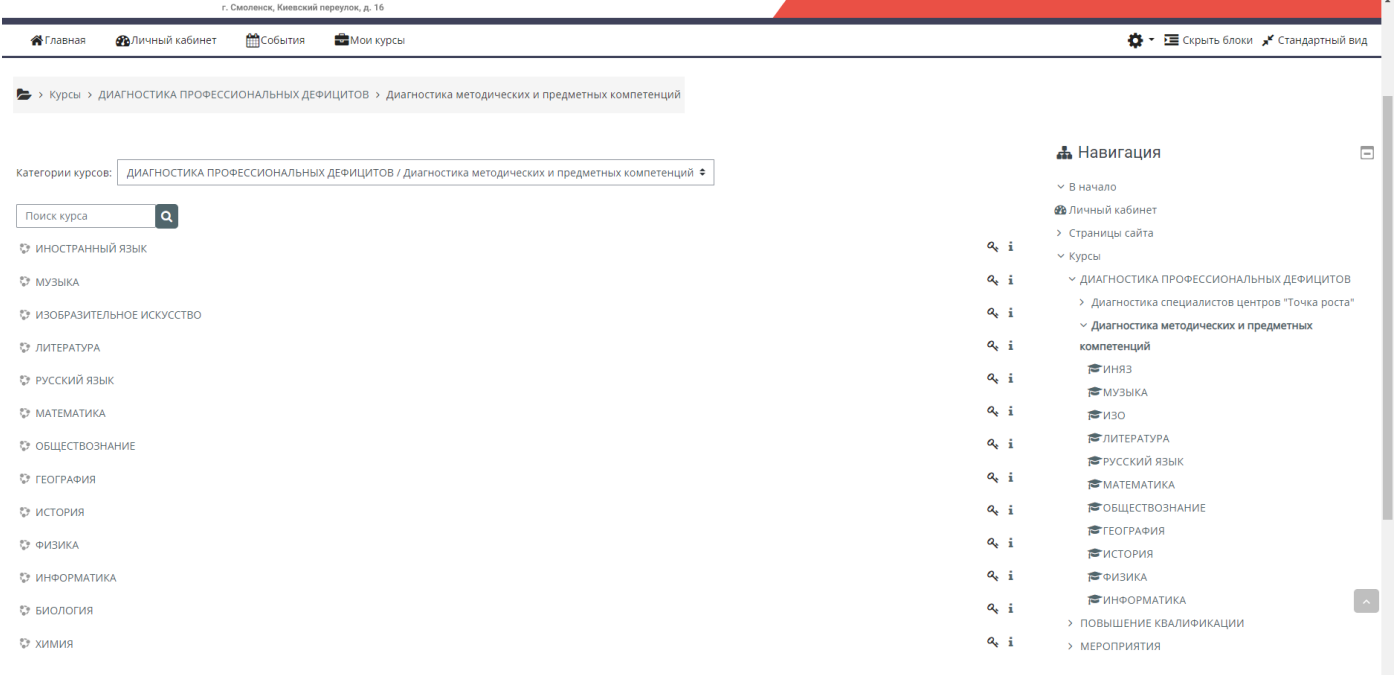

3. Все диагностические работы предполагают **Самостоятельную запись** по

## кодовому слову

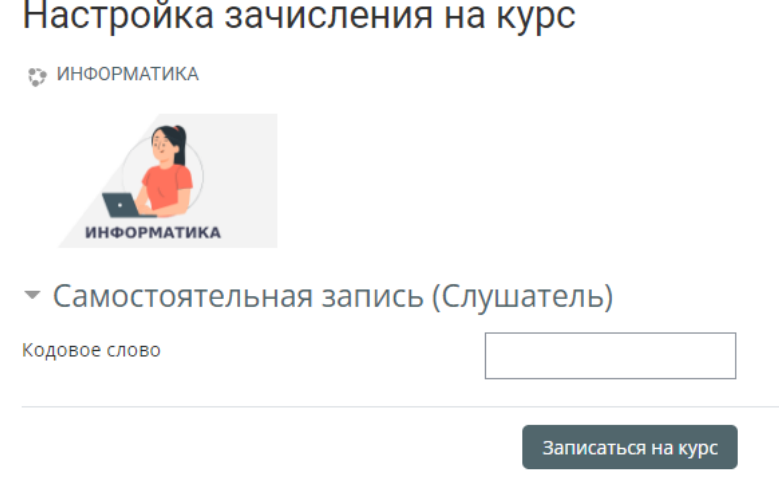

Кодовое слово можно найти в информационном письме, отправленном в органы местного самоуправления, осуществляющие управление в сфере образования, а также можно узнать в ЦНППМ по email [\(mp.soiro67@gmail.com\)](mailto:mp.soiro67@gmail.com) или по телефону (8 4812 64 32 05).

Записаться на курс

- 4. После ввода кодового слова нужно нажать кнопку
- 5. Перед вами откроется страница диагностической работы

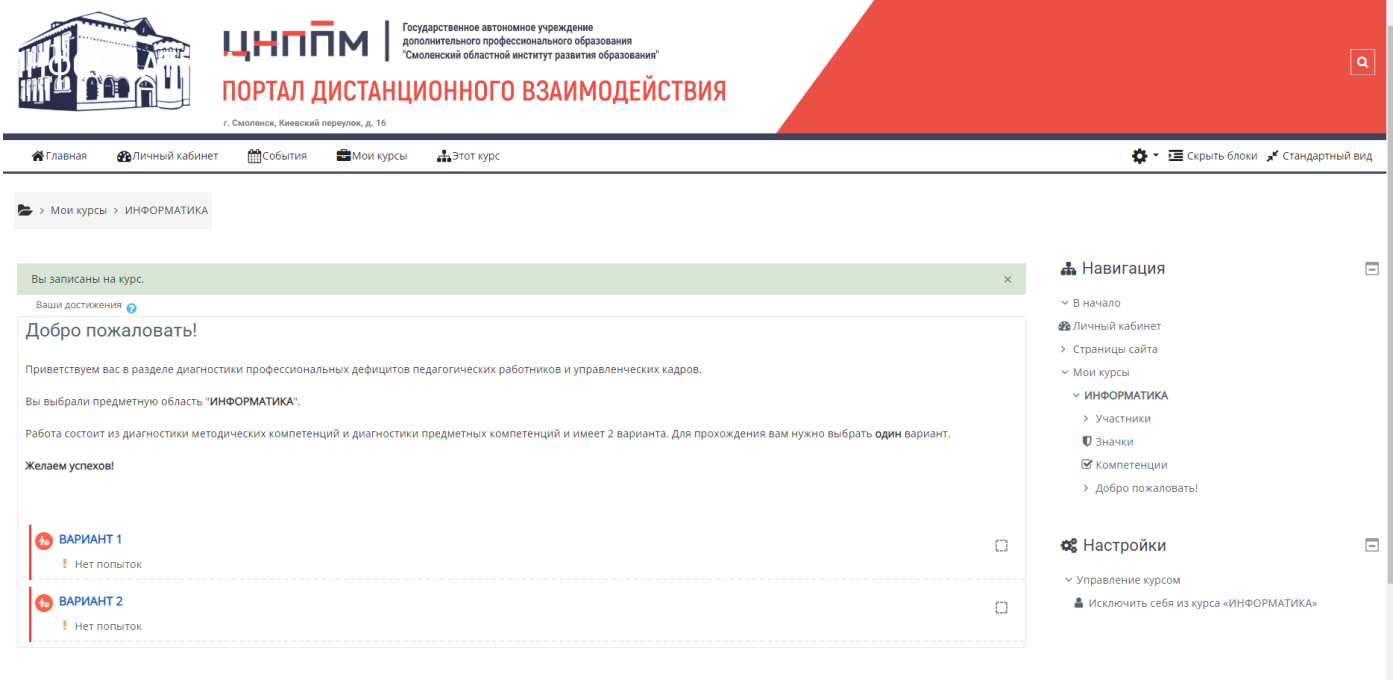

6. Внимательно прочитайте инструкции и приступайте к диагностике.

## **Желаем вам успехов!**